## **Sterrenregen**

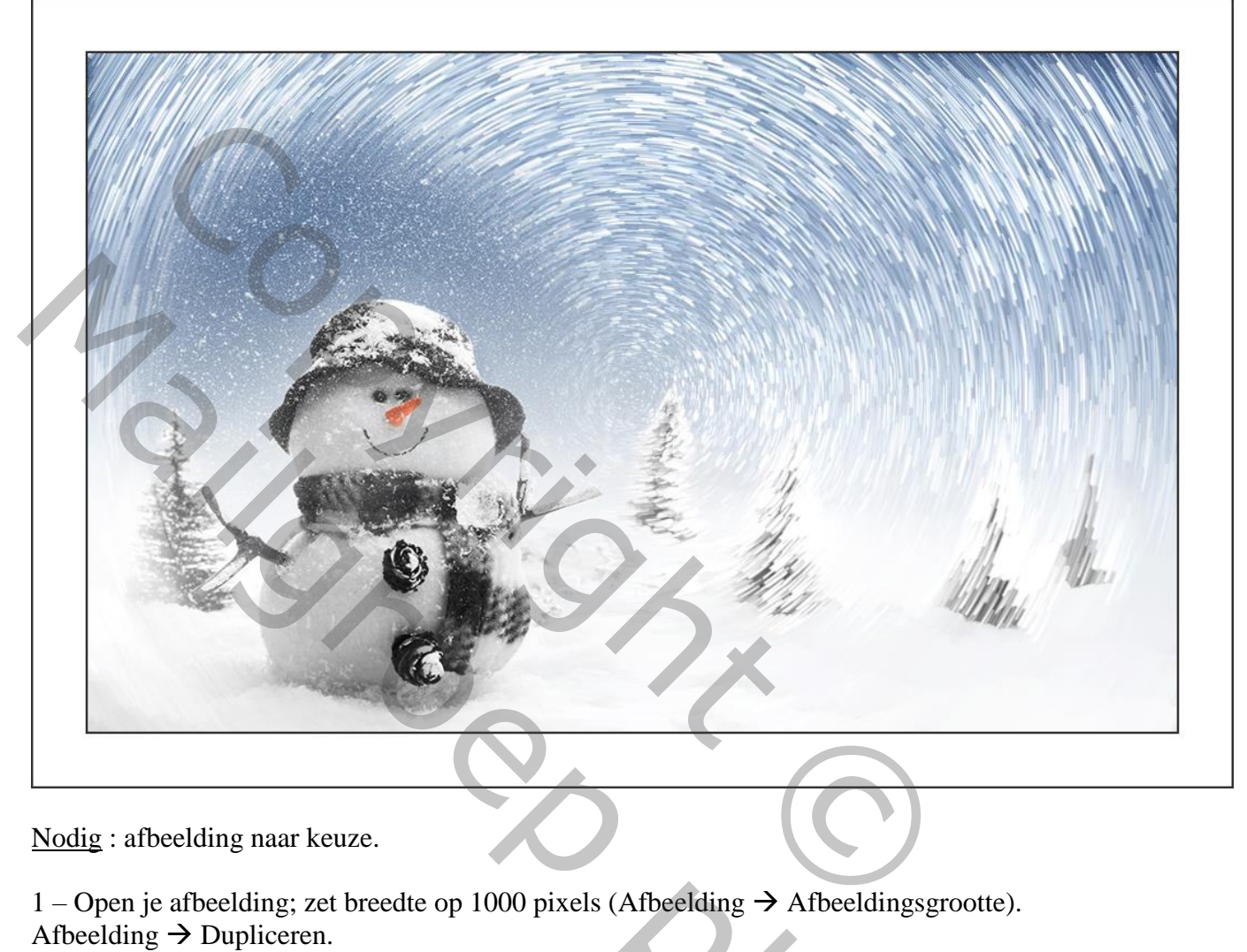

Nodig : afbeelding naar keuze.

1 – Open je afbeelding; zet breedte op 1000 pixels (Afbeelding  $\rightarrow$  Afbeeldingsgrootte). Afbeelding  $\rightarrow$  Dupliceren.

Otoshop

Het effect wordt toegepast op deze kopie afbeelding.

2 – Palet Handelingen; Laad de handeling 'Sterrenregen' :

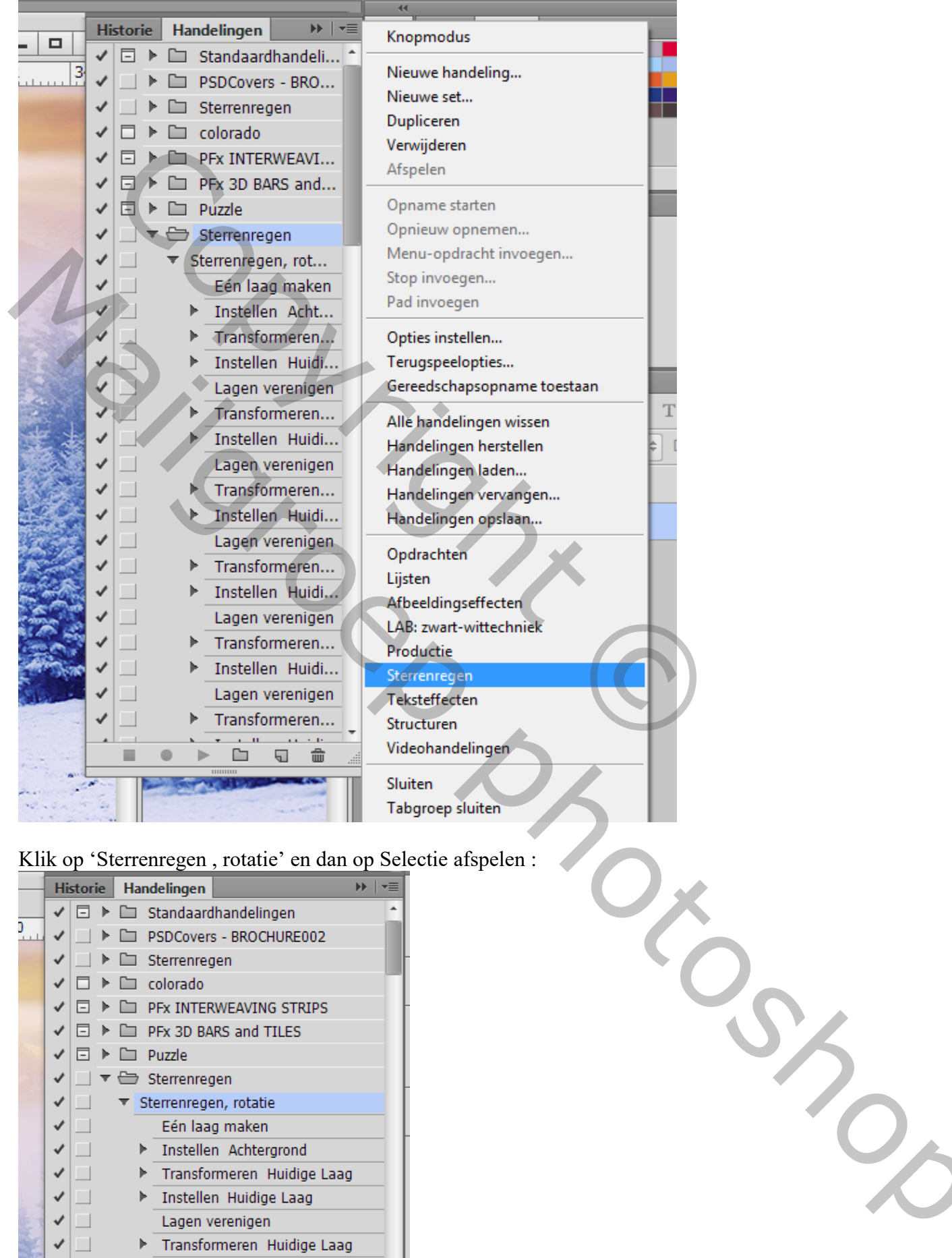

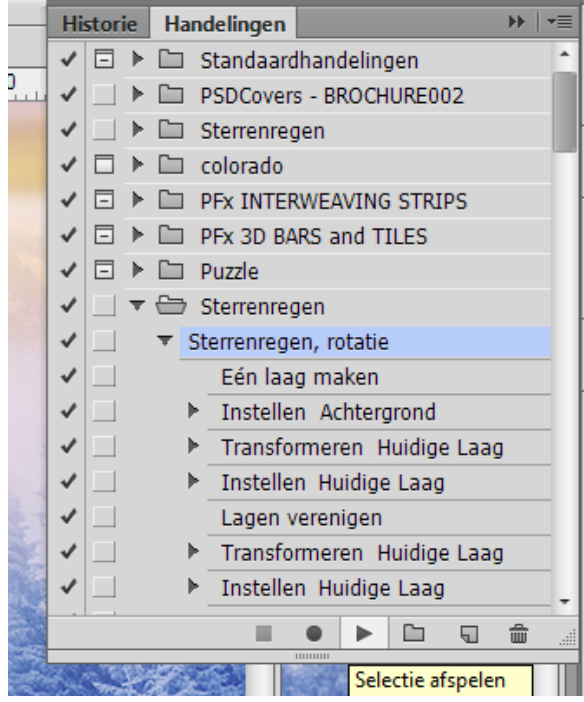

Je bekomt ongeveer onderstaand effect :

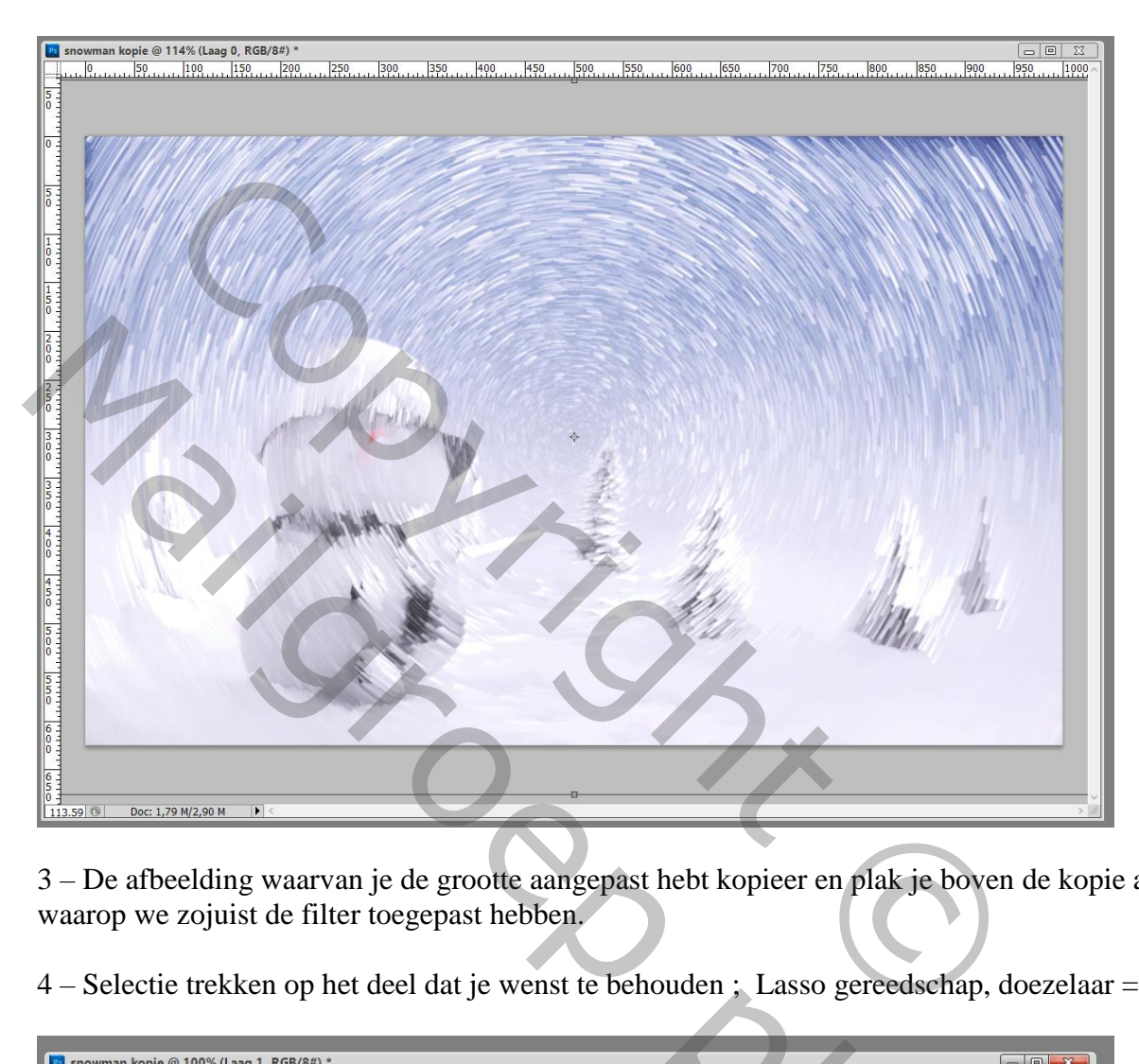

3 – De afbeelding waarvan je de grootte aangepast hebt kopieer en plak je boven de kopie afbeelding waarop we zojuist de filter toegepast hebben.

4 – Selectie trekken op het deel dat je wenst te behouden ; Lasso gereedschap, doezelaar = 30 pixels :

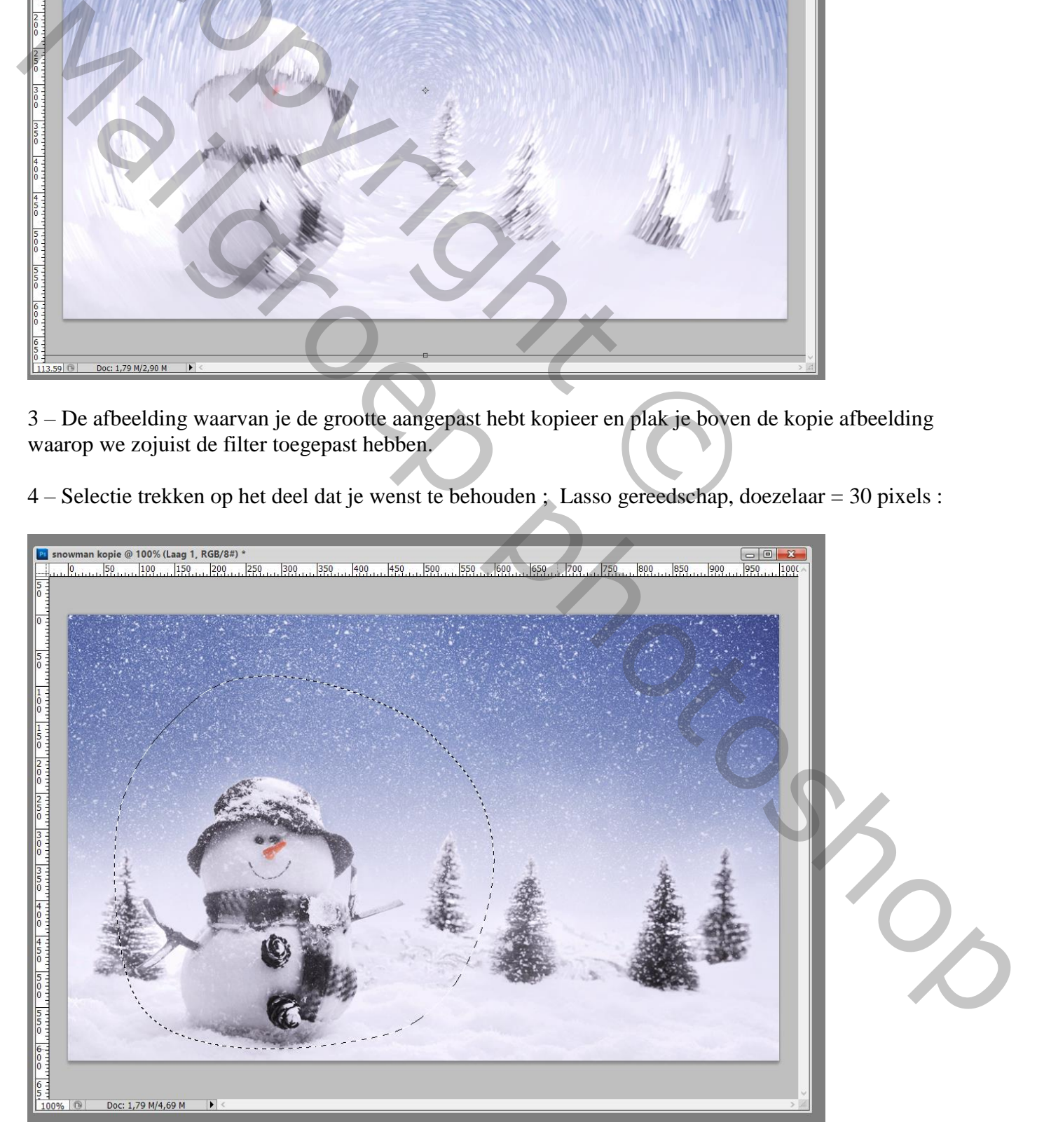

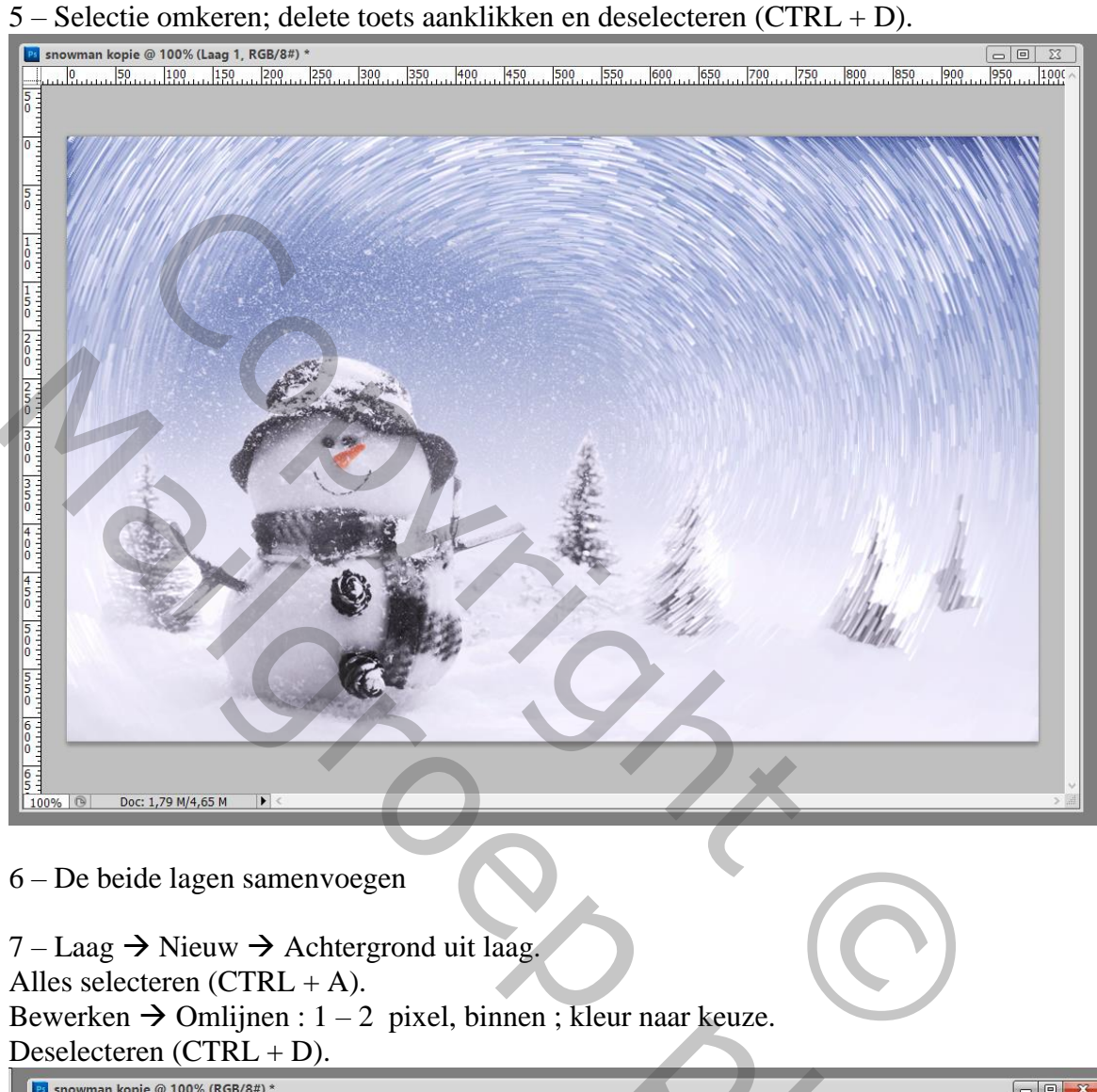

6 – De beide lagen samenvoegen

 $7 - \text{Lag} \rightarrow \text{Nieuw} \rightarrow \text{Achtergrond uit laag.}$ Alles selecteren  $(CTRL + A)$ . Bewerken  $\rightarrow$  Omlijnen : 1 – 2 pixel, binnen ; kleur naar keuze. Deselecteren  $(CTRL + D)$ .

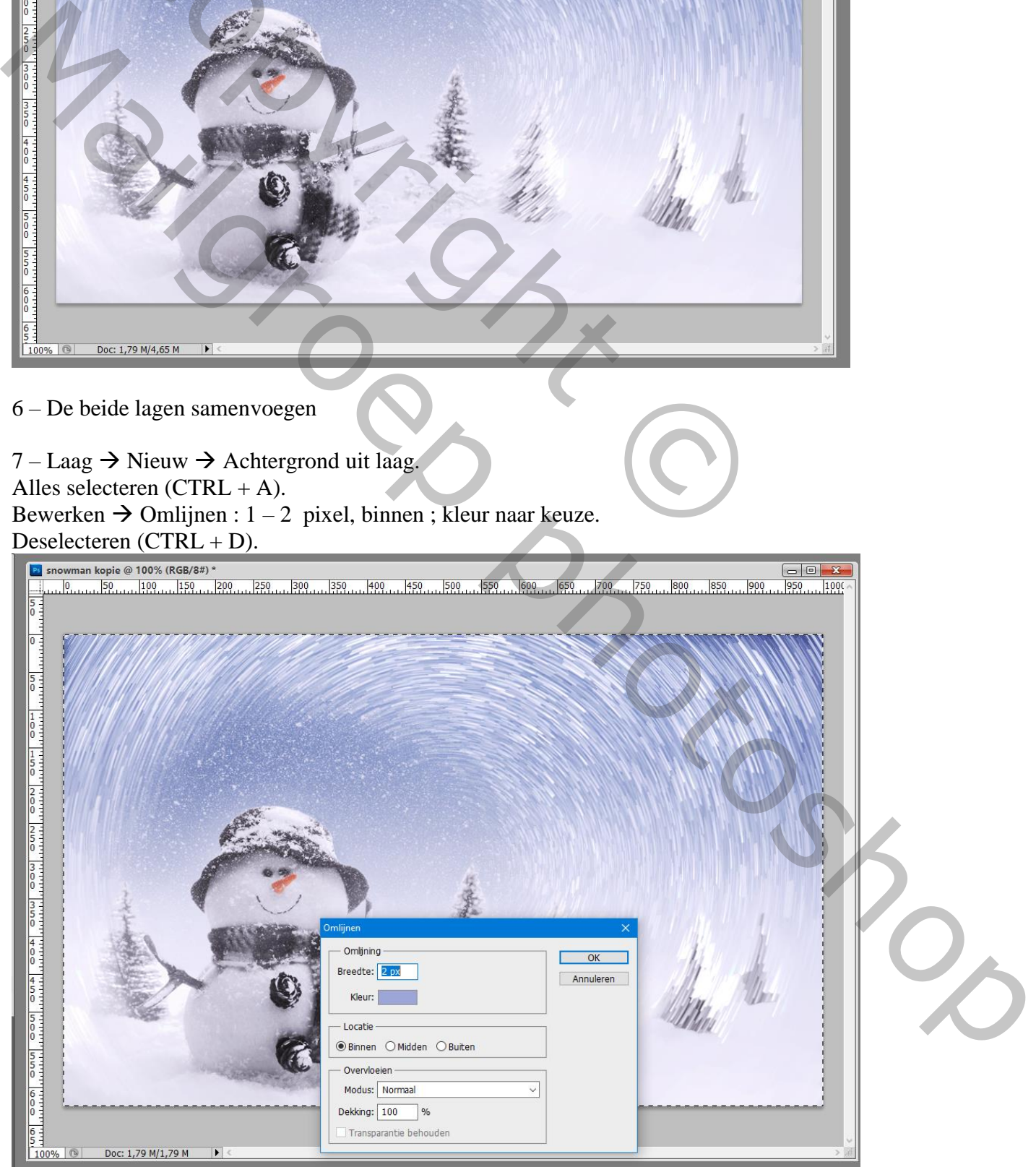

8 – Afbeelding  $\rightarrow$  Canvasgrootte : vink Relatief aan, breedte = hoogte = 100 pixels; kies wit als kleur voor de canvasuitbreiding.

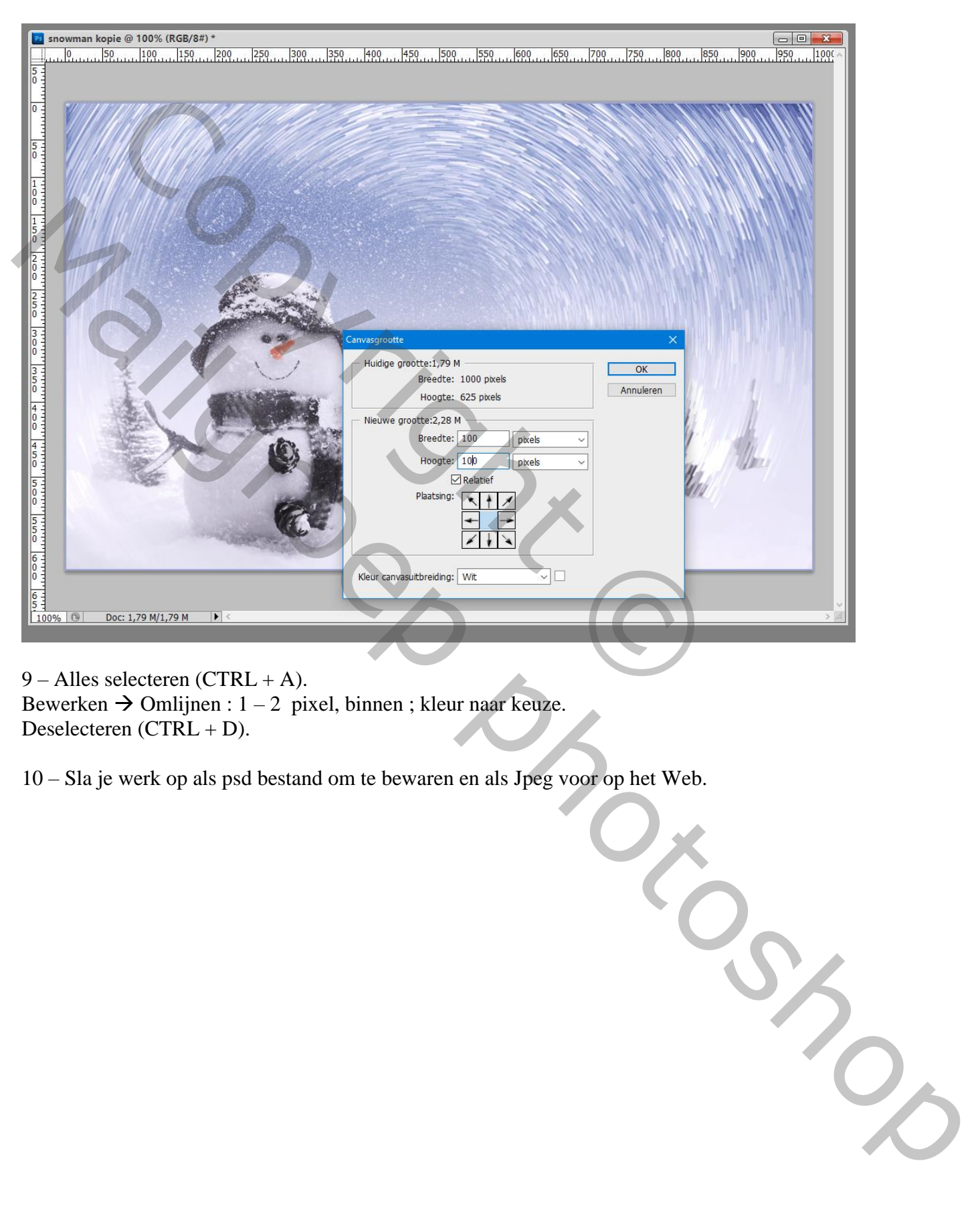

9 – Alles selecteren (CTRL + A).

Bewerken  $\rightarrow$  Omlijnen : 1 – 2 pixel, binnen ; kleur naar keuze. Deselecteren (CTRL + D).

10 – Sla je werk op als psd bestand om te bewaren en als Jpeg voor op het Web.